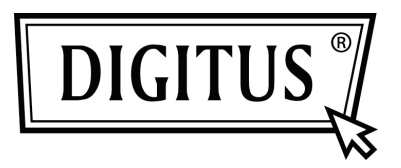

## **PRZETWORNIK USB - RS232**

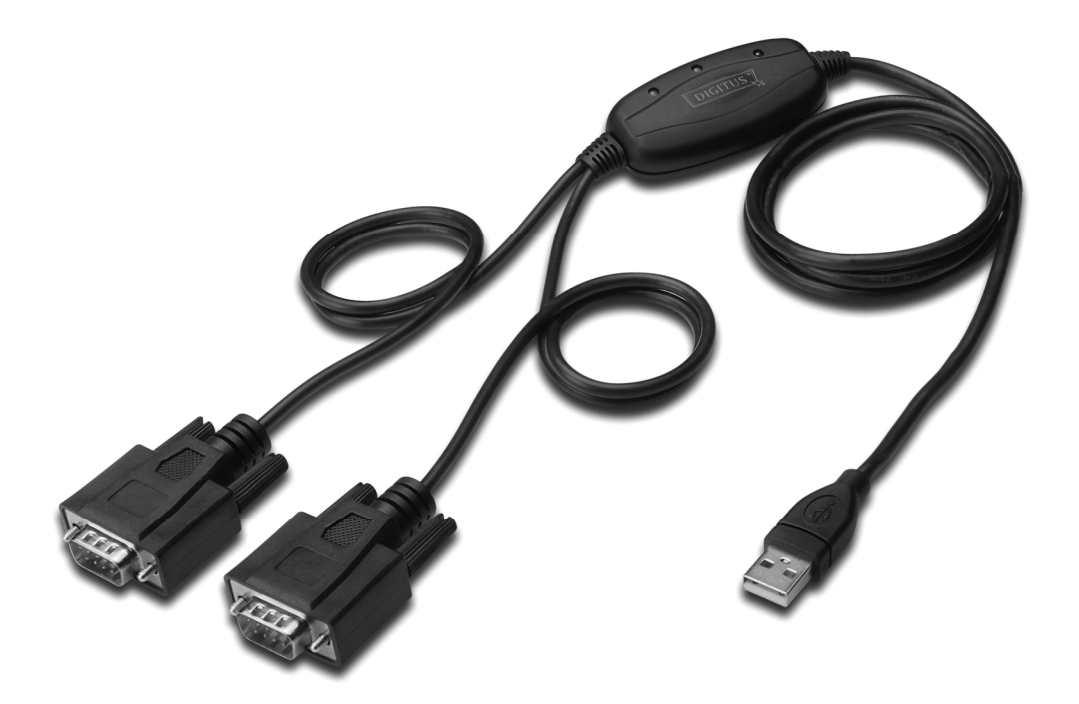

**Przewodnik szybkiej instalacji Windows 2000/XP DA-70158** 

- **Krok 1:** Włożyć płytę CD ze sterownikiem, do napędu CD-ROM
- **Krok 2:** Podłączyć urządzenie do wolnego portu USB w posiadanym PC i znaleźć nowy kreator instalacji , proszę odnieść się do poniższego rysunku:

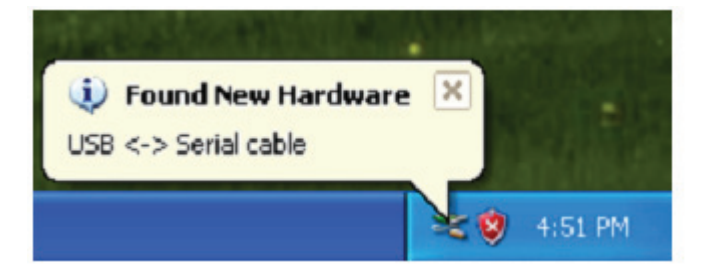

**Krok 3:** Wybrać "No,not this time", i kliknąć "Next", by kontynuować.

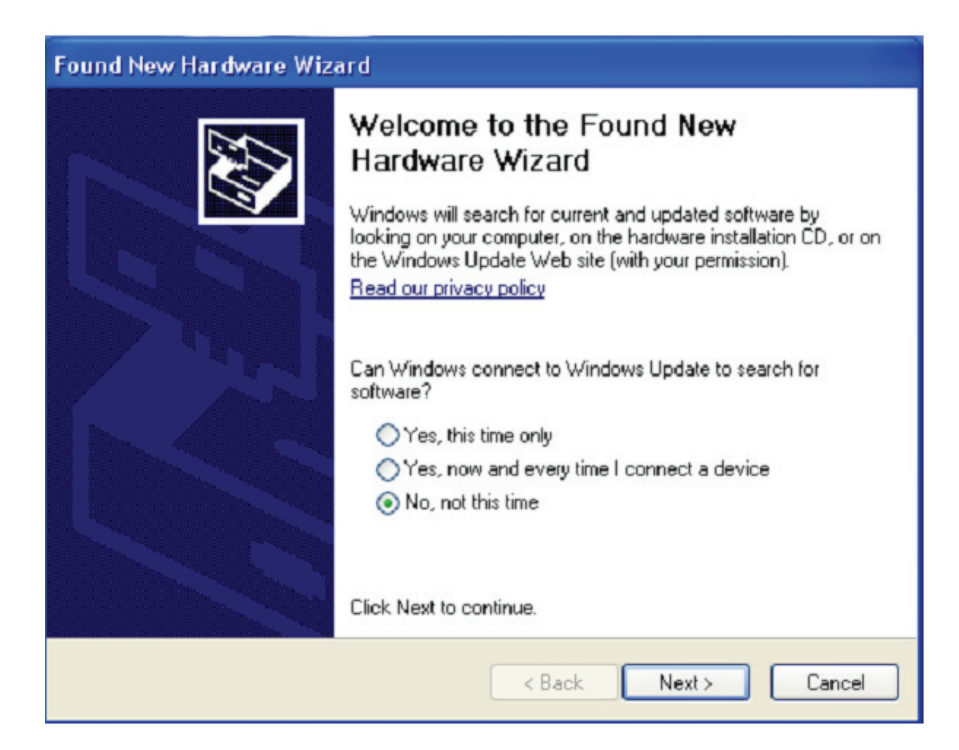

**Krok 4:** Wybrać "Install from a list or specific location (Advanced)" i kliknąć "Next", by kontynuować.

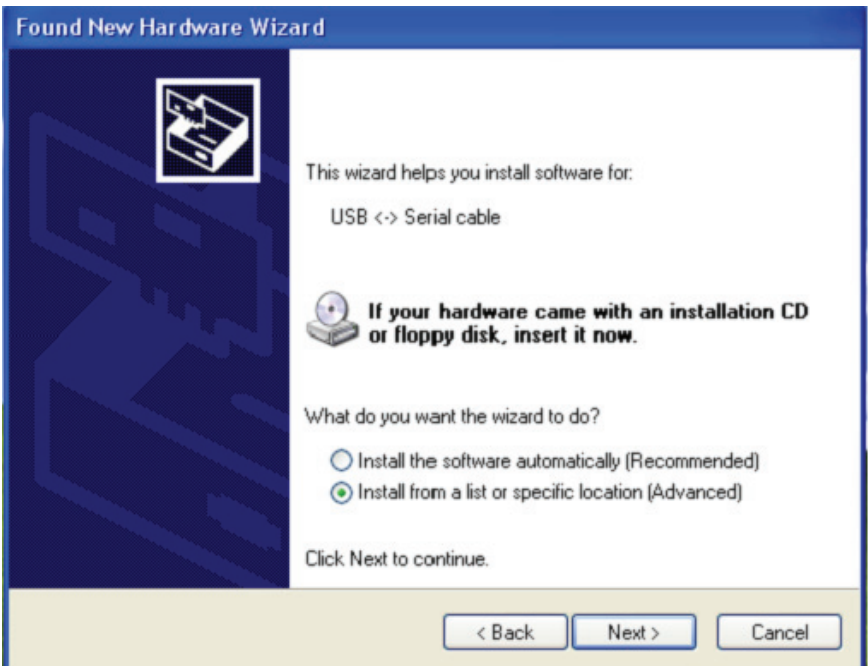

**Krok 5:** Select "Include this location in the search" , kliknąć "Browse" i wybrać sterownik odpowiedni dla systemu operacyjnego na CD. Kliknąć "Next", by kontynuować

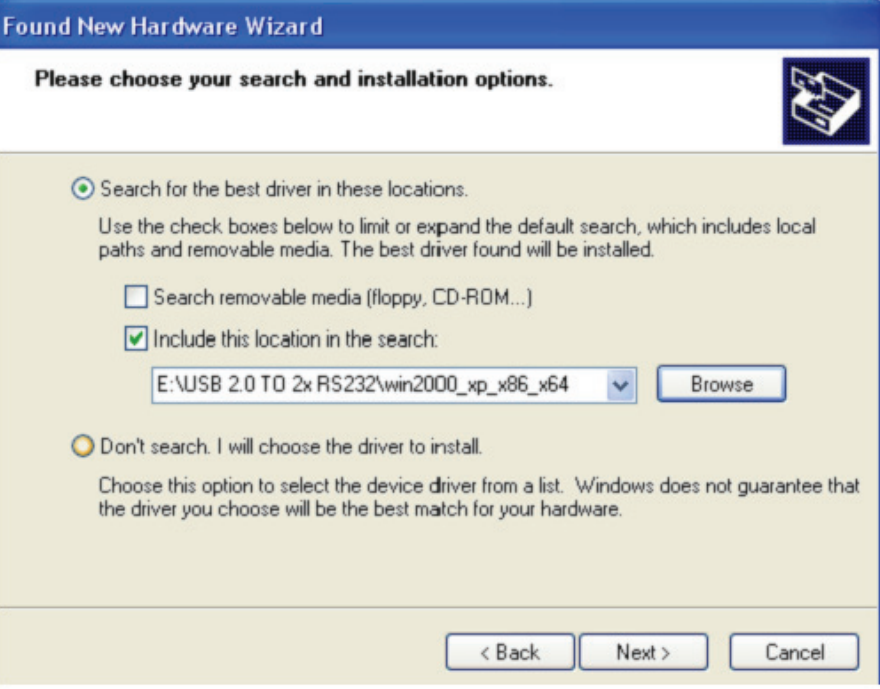

**Krok 6:** Automatyczne wyszukiwanie odpowiedniego sterownika na CD.

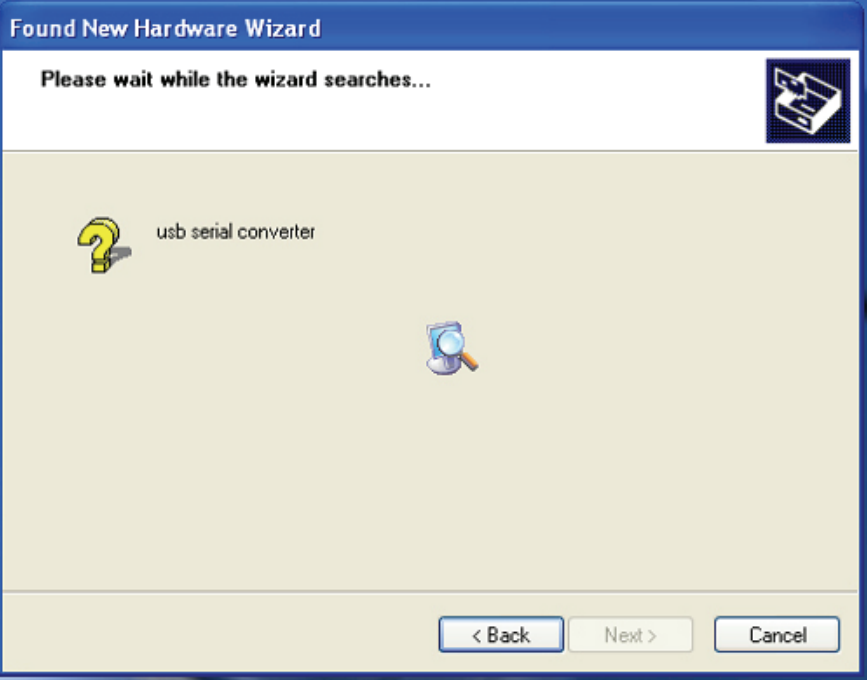

**Krok 7:** Kreator rozpoczął instalację i kopiowanie pliku do posiadanego systemu

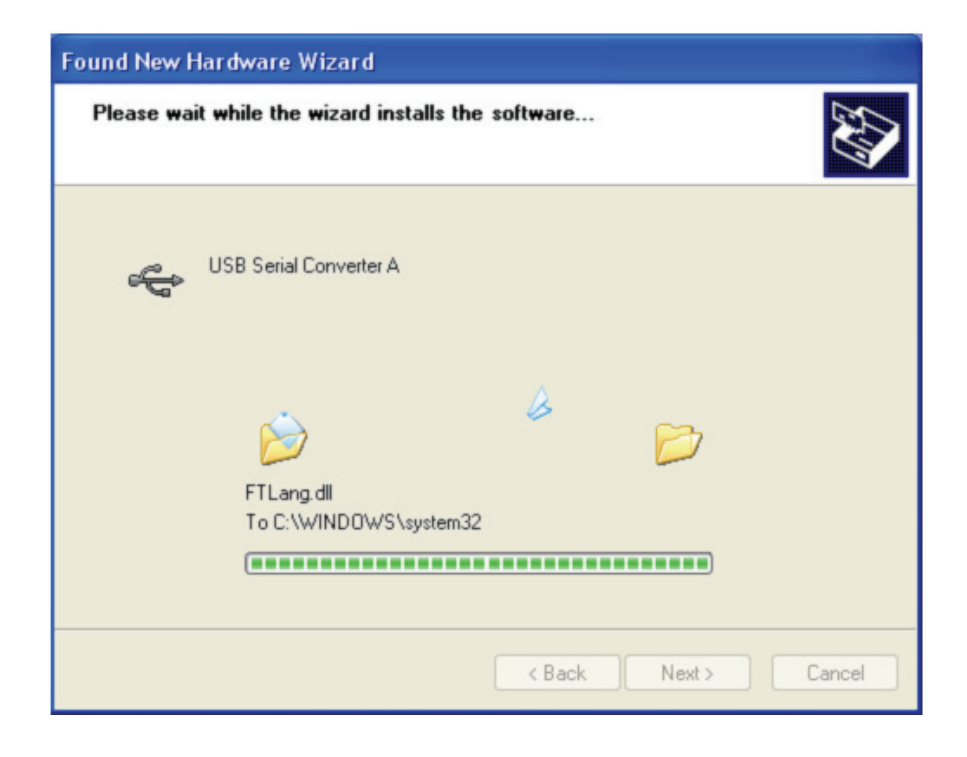

**Krok 8:** Kliknąć przycisk "Finish", by zamknąć kreatora.

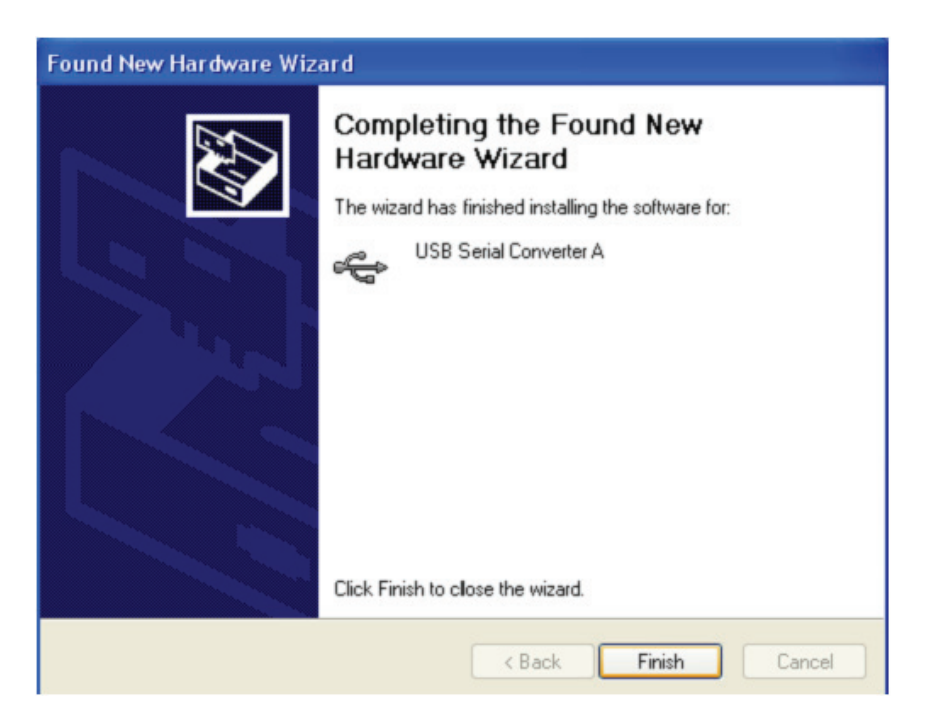

**Krok 9:** Znajdowanie nowego portu com.

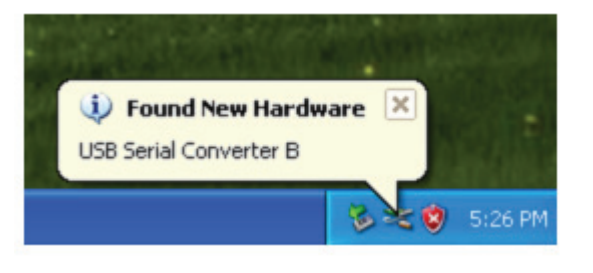

**Krok 10:** Wybrać "No,not this time", i kliknąć "Next" , by kontynuować.

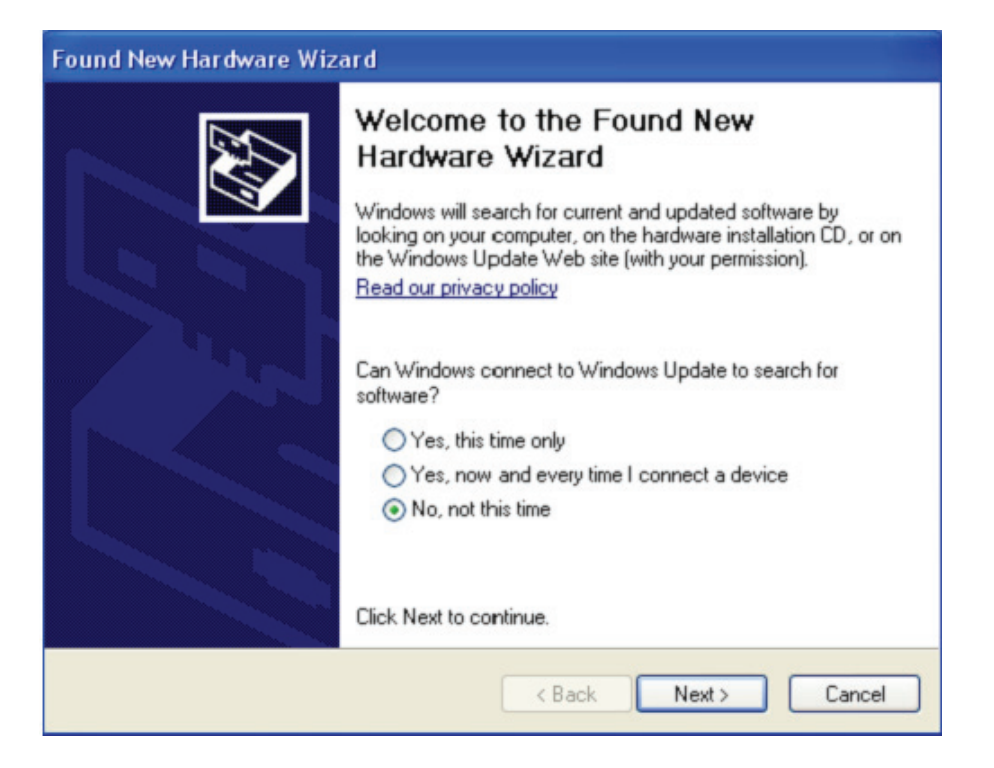

**Krok 11:** Wybrać "Install from a list or specific location (Advanced)" i kliknąć "Next", by kontynuować.

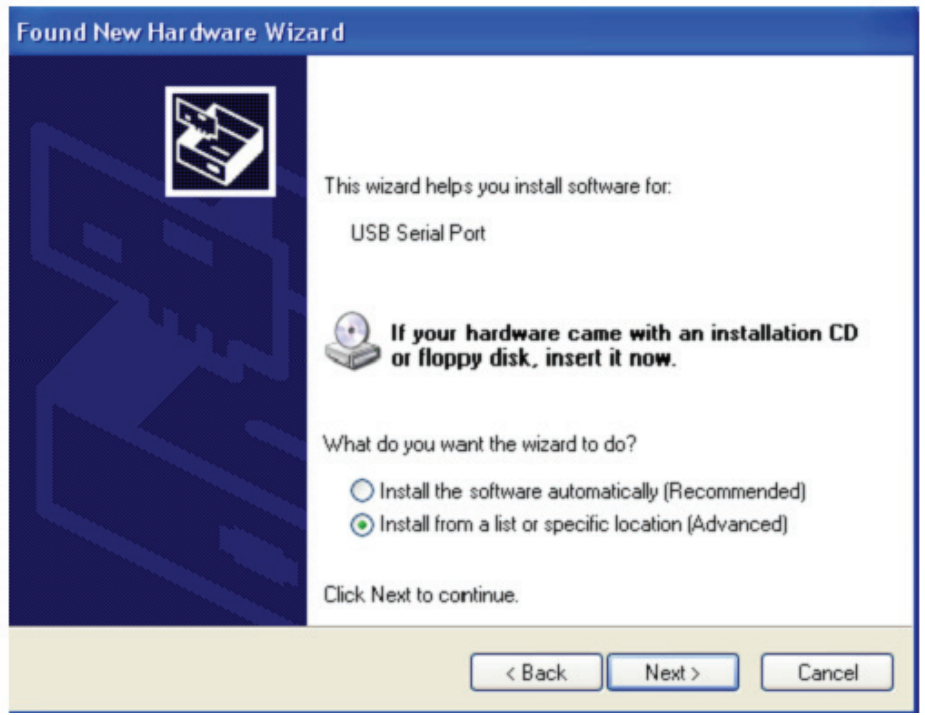

**Krok 12:** WybSelect "Include this location in the search", kliknąć "Browse"i wybrać sterownik odpowiedni dla systemu operacyrać "Install from a list or specific location (Advanced)" i kliknąć "Next", by kontynuować

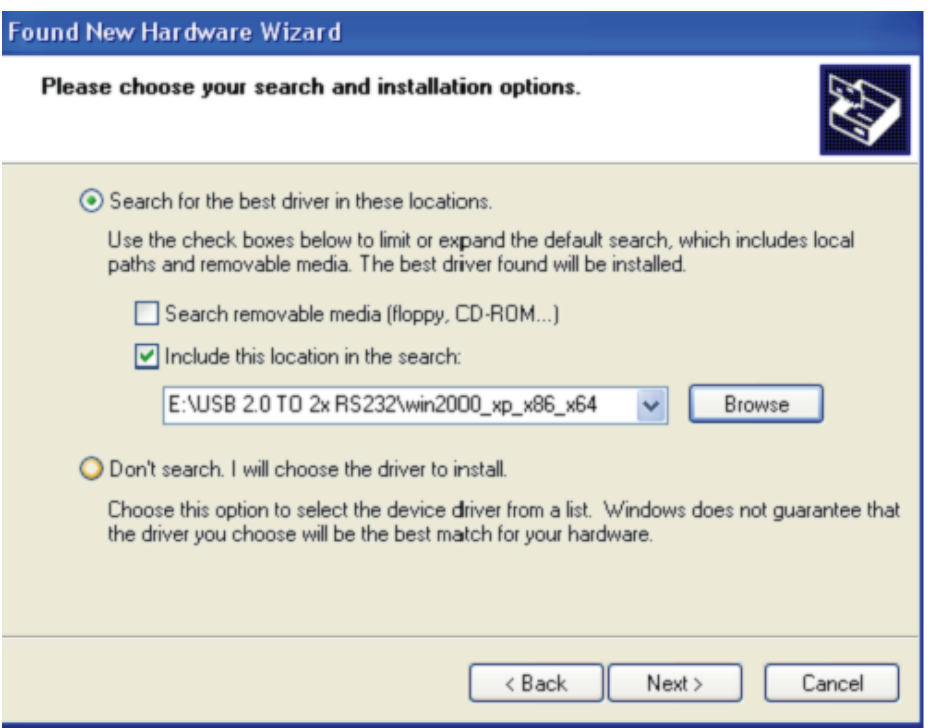

**Krok 13:** Kreator rozpoczął instalację i kopiowanie pliku do posiadanego systemu.

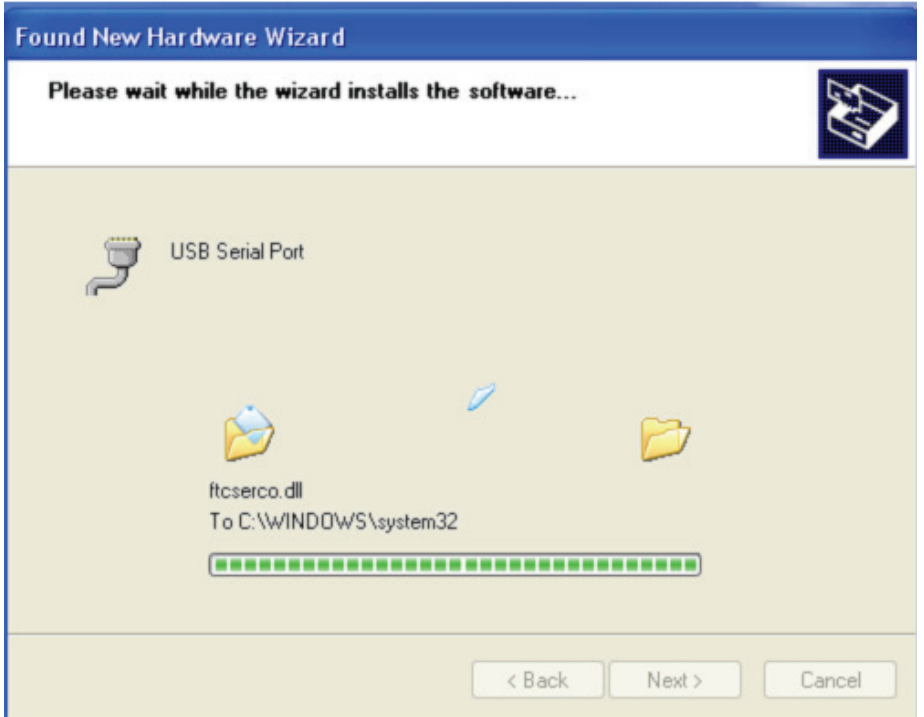

**Krok 14:** Instalacja zakończona kliknąć przycisk "Finish", by zamknąć kreatora.

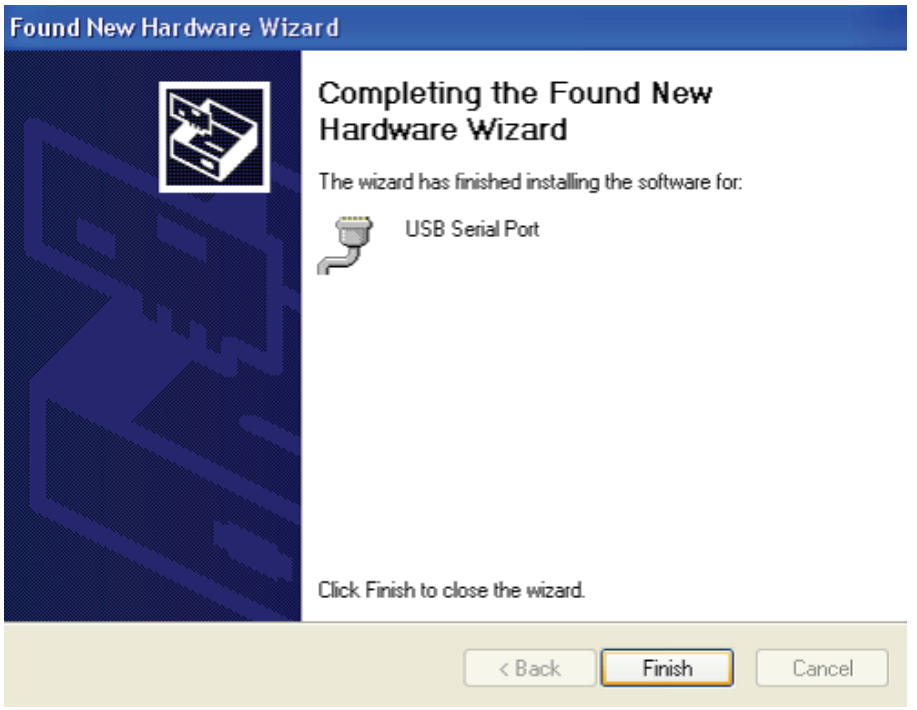

**Krok 15:** Nowy sprzęt został zainstalowany i jest gotowy do użytku.

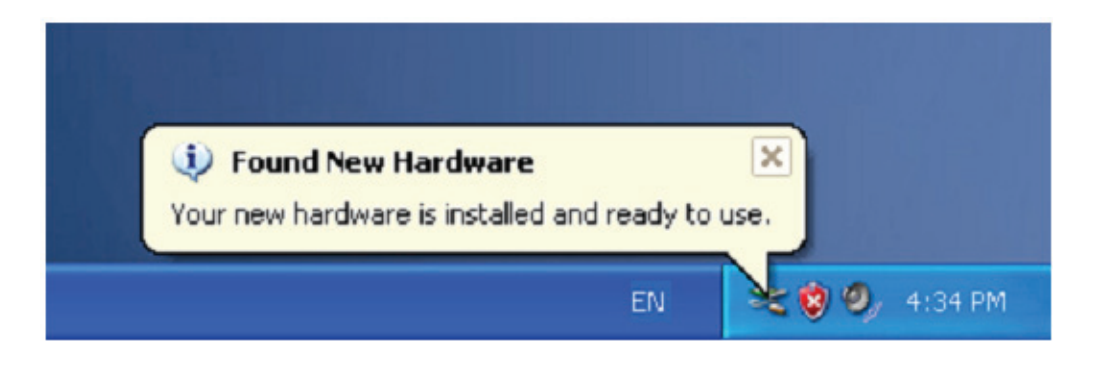

**Krok 16:** Jeśli chce się go zobaczyć, to należy, prawe kliknięcie nakierować na "my computer", a następnie kliknąć "Properties" .

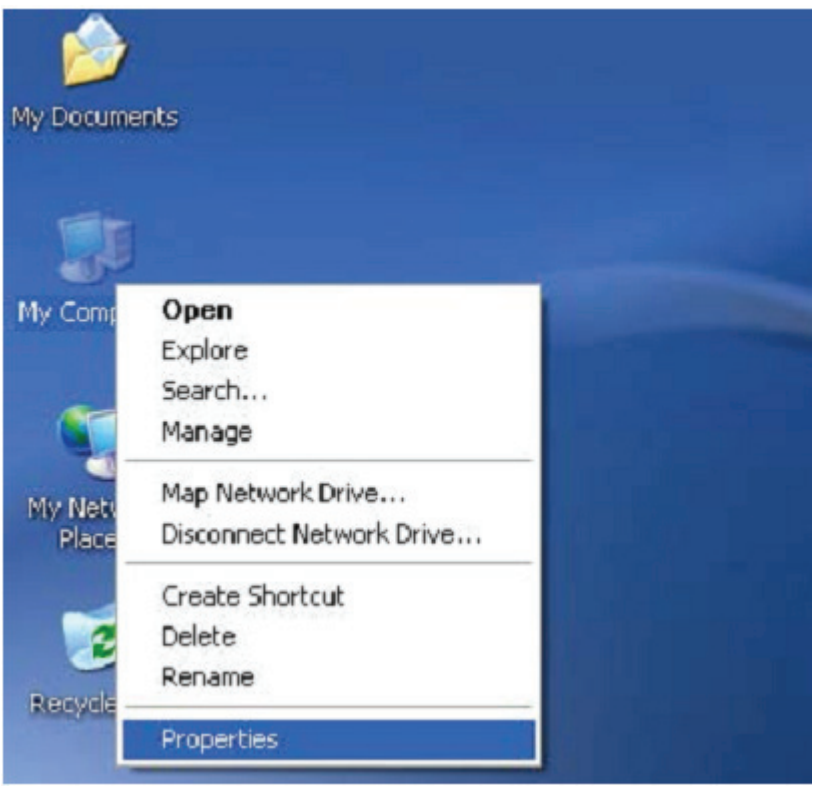

**Krok 17:** Wybrać "Device Manager" w "Hardware" w interfejsie "System Properties", kliknąć na to, można zobaczyć urządzenia sprzętowe zainstalowane na posiadanym komputerze , proszę się odnieść do poniższego rysunku:

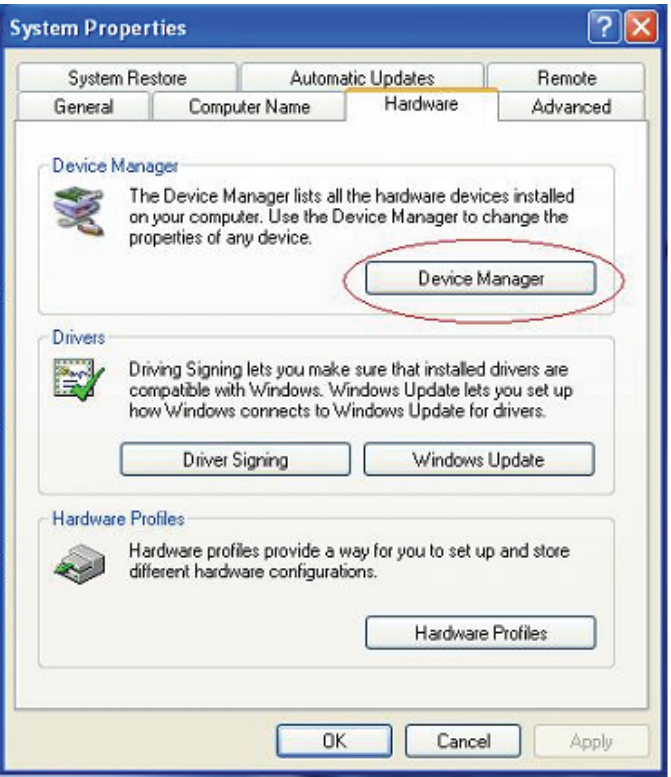

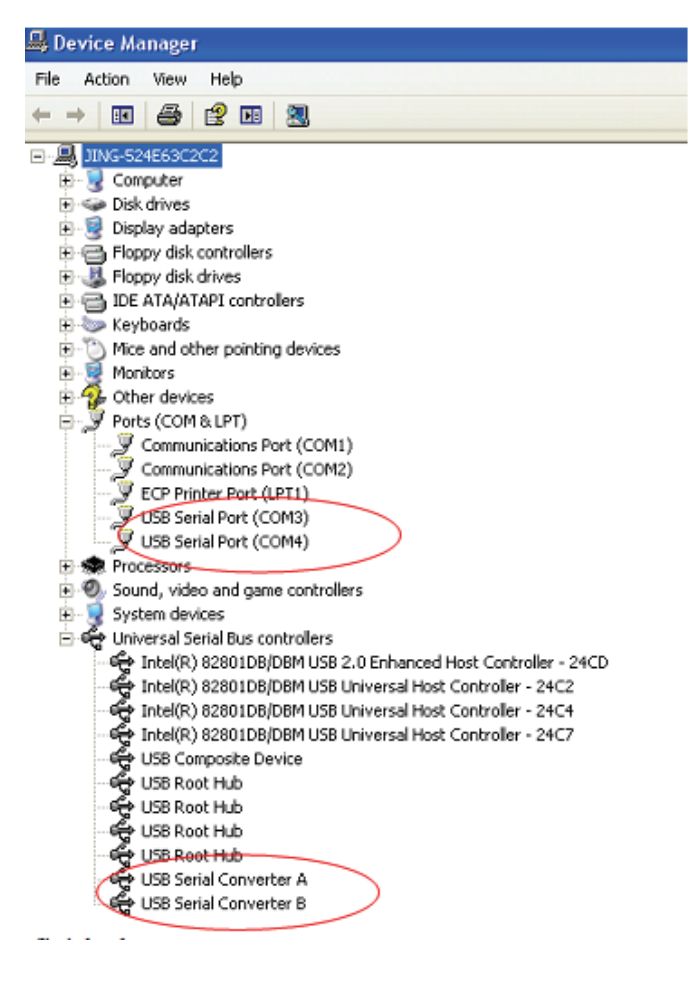

**Krok 18:** Instalacja zakończona.

## **Uwagi:**

 Po zainstalowaniu, jeśli można zobaczyć "USB Serial Converter" w "Device Manager", ale nie widać "USB Serial Port(COM3/COM4)", to proszę kontynuować następne kroki.

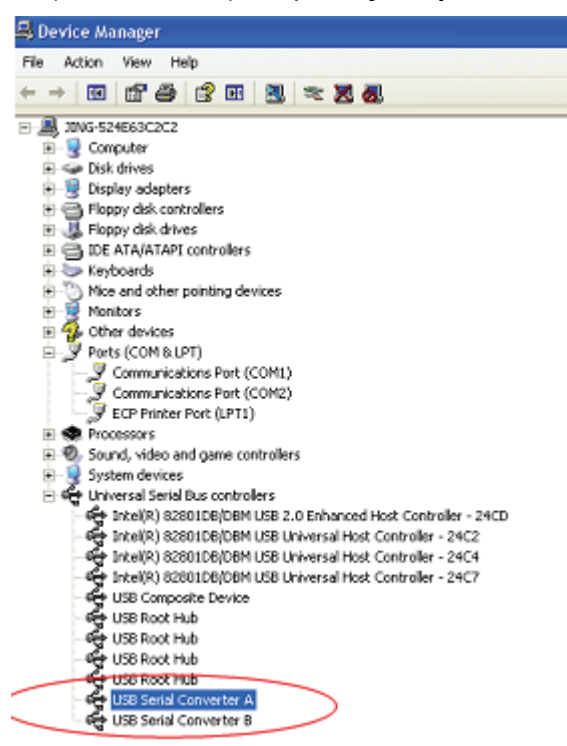

**Krok A:** Prawe kliknięciem nakierować na "USB Serial Converter A/ USB Serial Converter B" , następnie kliknąć "Properties" .

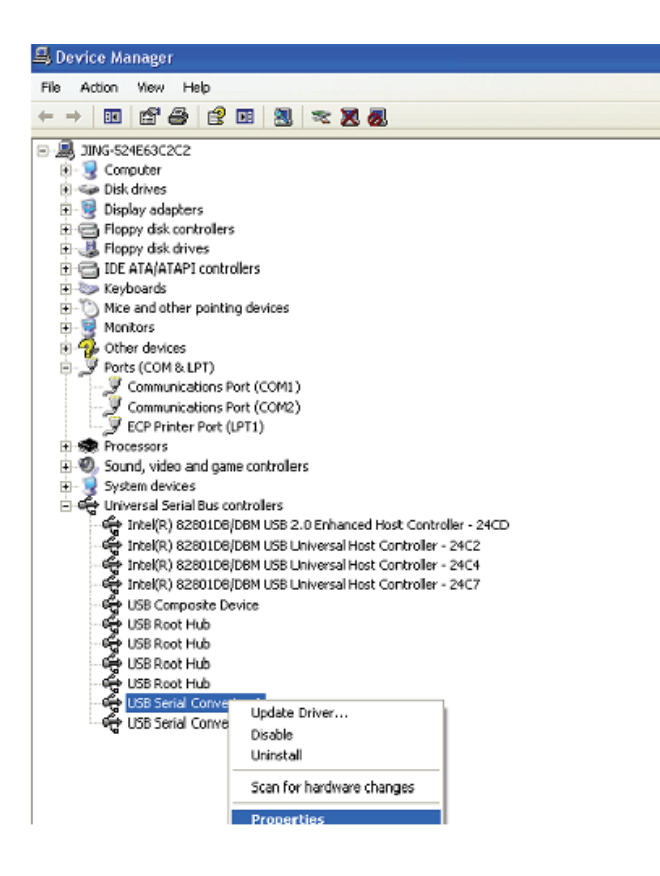

**Krok B:** Wybrać "Load VCP" w "Advanced" i kliknąć "OK".

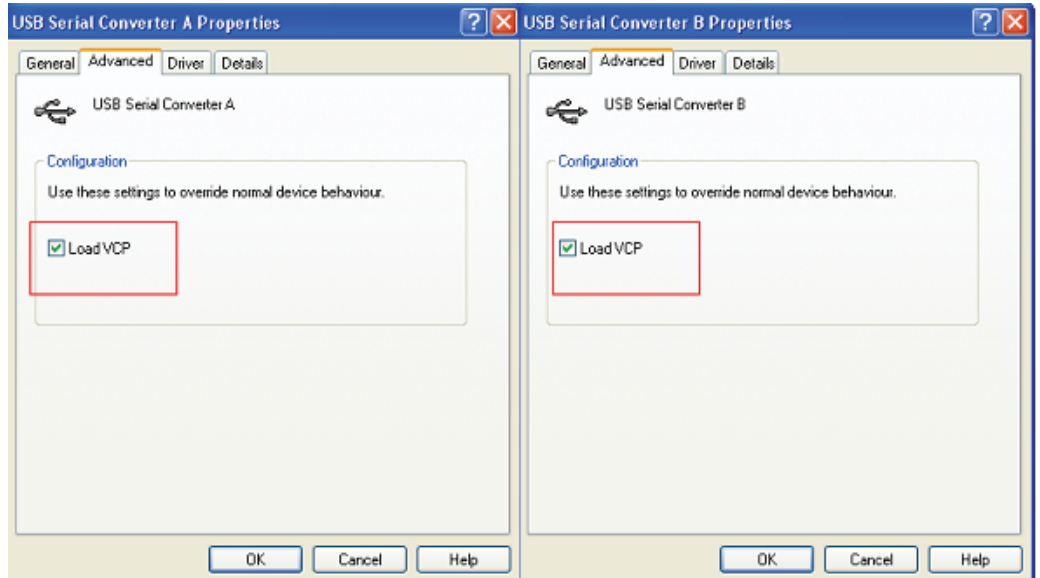

**Krok C:** Odłączyć USB 2.0 TO 2\* RS232 w posiadanym komputerze. Podłączyć ponownie urządzenie do starego portu USB w posiadanym PC, teraz jest prawidłowo , proszę odnieść się do poniższego wykazu:

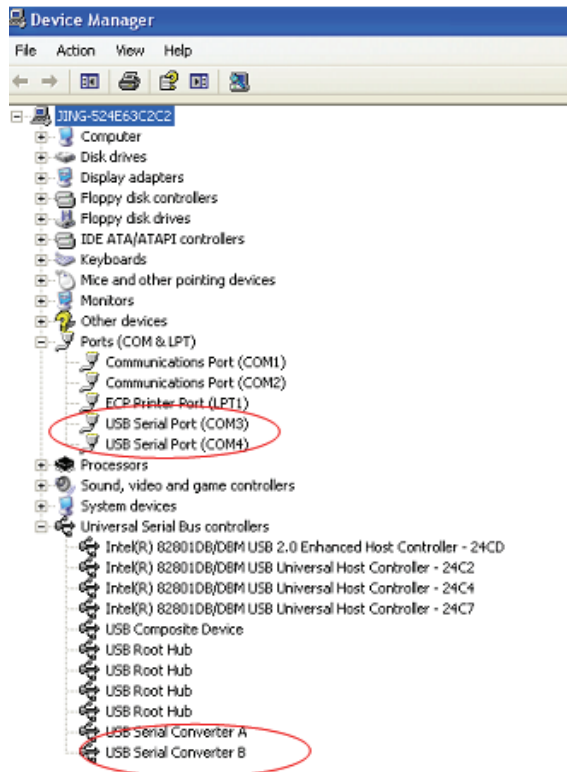

**Gratulacje, instalacja zakończona powodzeniem.** 

## **Usunięcie sterownika:**

1. Przejść do " Add or Remove program" (dodaj lub usuń program) z "Control panel" (panel sterujący), by znaleźć "Windows Driver Package--- FTDI CDM Driver Package (03/13/2008 2.04.06) Windows Driver Package--- FTDI CDM Driver Package (03/13/2008 2.04.06)"

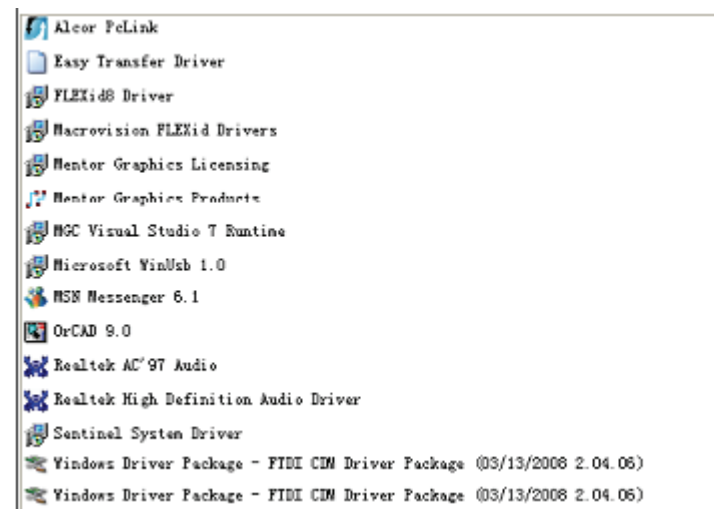

- 2. Wybrać to i kliknąć "Remove", by usunąć oprogramowanie sterownika
- 3. Otwiera sterowniki tego produktu, proszę się odnieść do rysunku poniżej:

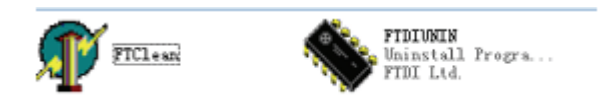

4. Kliknąć dwukrotnie "FTClen.exe", pojawi się poniższy interfejs

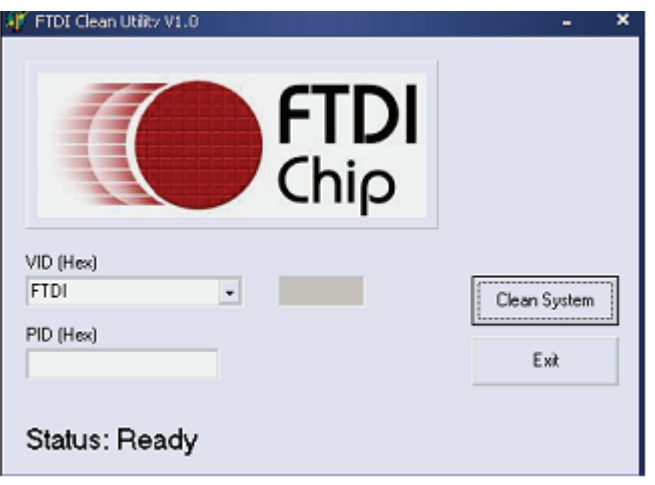

5. Kliknąć "Clean System", pojawi się poniższy interfejs:

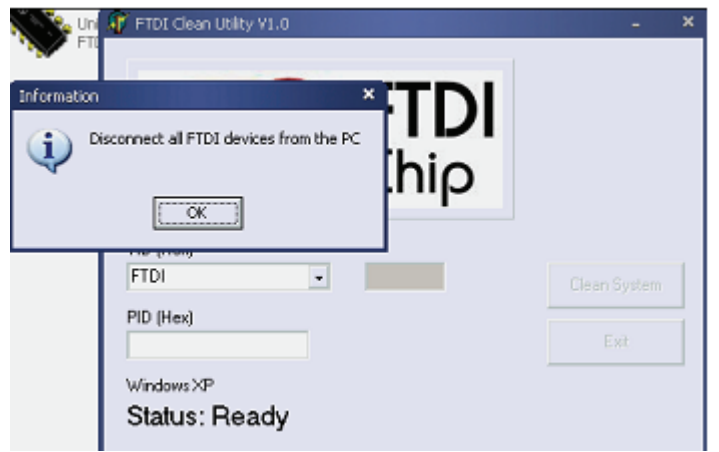

6. Odłączyć urządzenia USB 2.0 To 2\* RS232 od PC, kliknąć "OK" ukaże się poniższy interfejs, kliknąć następnie "Yes"

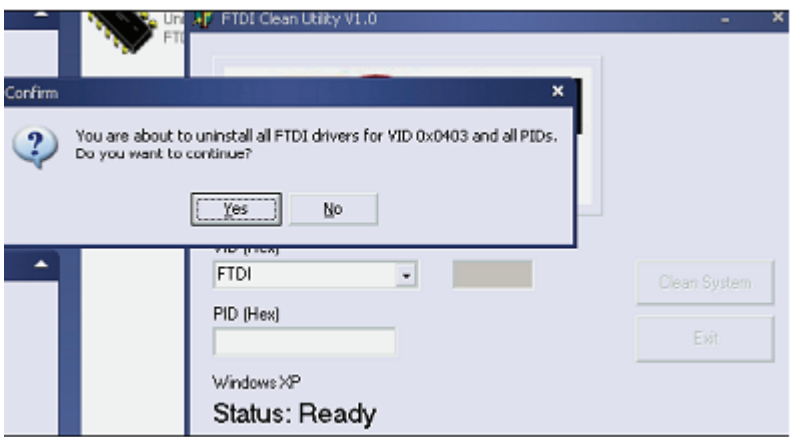

7. Kliknąć "No", by odinstalować sterownik

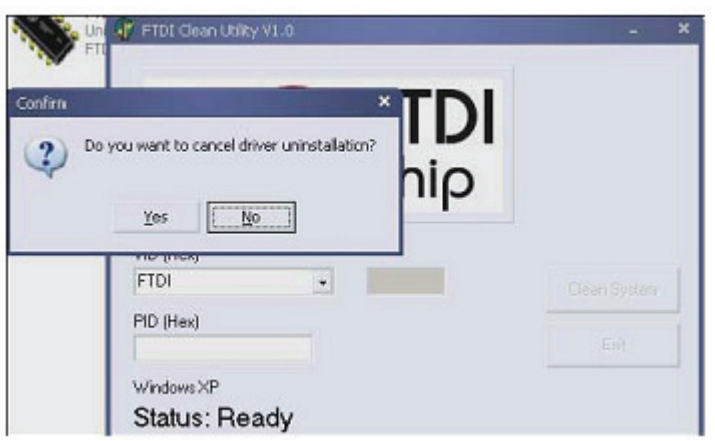

8. Po zakończeniu deinstalacji, kliknąć "Exit", by zakończyć deinstalację.

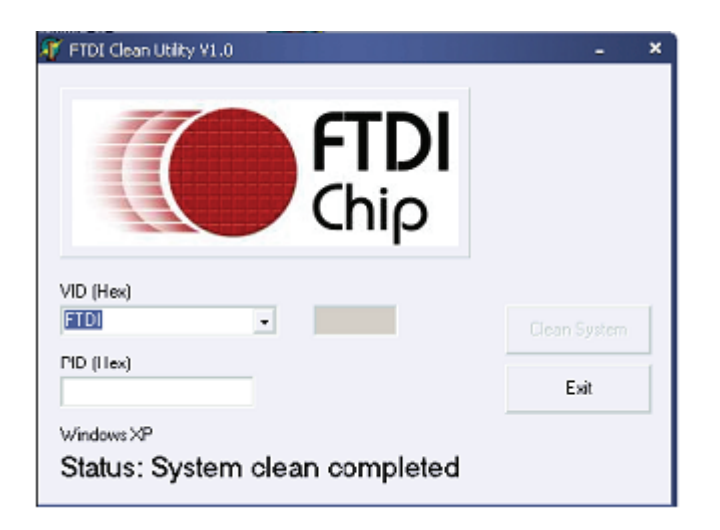